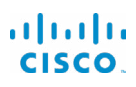

# โทรศ ัพท ์ IP ของ Cisco ซ ีร ีส ์ 7800 ค ู่ม ือเร ิ่มต ้ นใช ้ งานด่วน

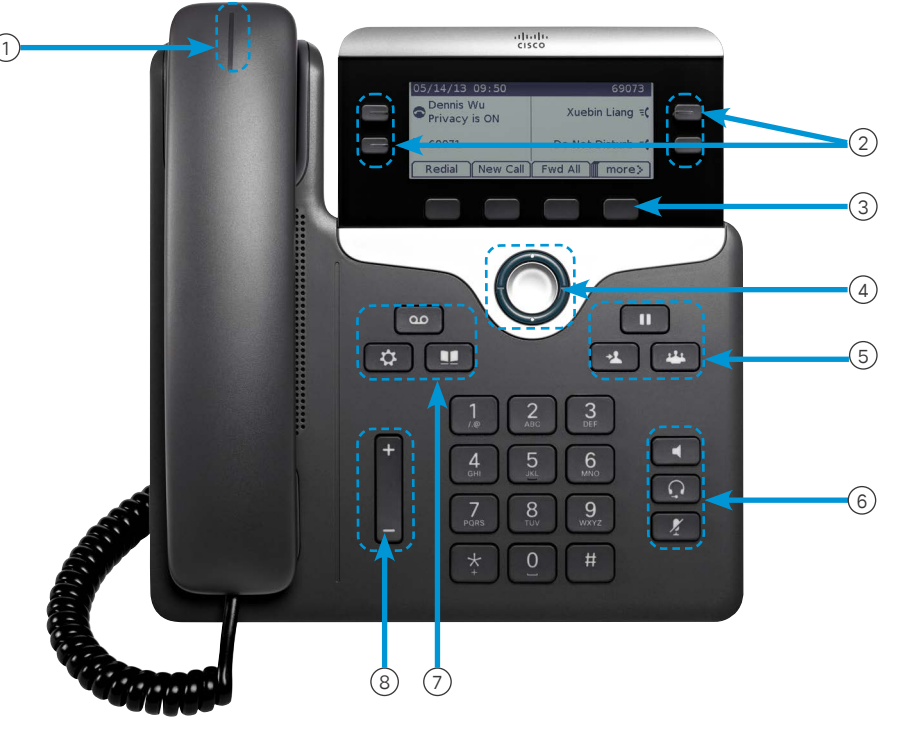

#### โทรศ ัพท ์ ของคุณ

- แสดงภาพโทรศ ัพท ์ IP ของ Cisco รุ่น 7841
- $\overline{\mathrm{1}}$  สัญญาณสายเข ้าหรือข ้อความเส ียง
- <sup>2</sup> ปุ่มสายและคุณสมบัต ิ
- (3) ซอฟต์ คีย์
- $\overline{4}$  การนำทาง (วงแหวนการนำทางและป $\overline{1}$ ม เลือก)
- <sup>5</sup> การพักสาย โอนสาย และประชุมสาย
- <sup>6</sup> สป ีกเกอร ์ โฟน ชุดห ูฟ ัง และป ิดเส ียง
- $(7)$   $\mathfrak a$ ้ อความเส ียง แอพพลิ เคชู ัน และไดเรกทอร์
- 8 ระดับเส ียง

### ปุ่มสายและคุณสมบัต ิ

ี่ เช ้ ปุ่ มสายและคุณสมบัต ิเพ ื่อดูการโทรโนสายหรือเข ำถังคุณสมบั ต ิ เช น โทรหมายเลขด*่*วน

ป มจะสว ่างขึ้นเพื่อแสดงสถานะ:

- $\Box$  ส ีเข ียวคงท ี่: อย ระหว างใช ้ สาย
- $\Box$ ส เข ียวกะพร ิบ: พักสาย
- $\Box$ ส ีเหล ืองคงที่ : อย ุระหว ่างใช ้ สายส ่วนตัว
- **)** ส เหล ืองกะพร ิบ: สายเข ้ า
- $\blacksquare$  ส ีแดงคงที่ : อย ระหว างใช ้ สายระยะไกล
- $\Box$  ส ีแดงกะพร ิบ: สายระยะไกลพักสายอยู่

#### โทร ออก

ป ้ อนหมายเลขและยกห ข ึ้ น

#### ตอบรับ สาย

กดปุ่มสายส ีเหล ืองท ี่กะพร ิบ

#### วาง พักสาย

1. กด พักสาย 2. เมื่อต<sup>้</sup>องการยกเลิกการพักสาย ให<sup>้</sup> กด **พักสาย** อีกครั*้* ง

#### ด ูสายล่าสุดของคุณ

 $1$  กด แอพพล์เคช้น  $\hat{\mathbf{v}}$ 

2. เล ื่อนและเล ือก ล ่าสุด

3. เลือกหนึ่งสายเพื่อดู

### เพ ิ่มบุคคลอ ื่นในการโทร (7811)

ี่ 1. จากสายที<sup>่</sup>ใช<sup>้</sup> งานอยู<sup>่</sup> ให<sup>้</sup> กด ประชุมสาย <mark>. <sup>11</sup></mark> 2. กด การโทร ให ้ เล ือกสายท ี่พักไว ้ และกด ใช ่

## เพ ิ่มบุคคลอ ื่นในการโทร (7821, 7841, 7861)

ี่ 1. จากสายที<sup>่</sup>ใช ้งานอยู<sup>่</sup> ให<sup>้</sup> กด **ประชุมสาย <mark>จะมา</mark>** 2. เลือกสายที่พักไว ้ และกด ใช*่* 

#### almha **CISCO**

# โทรศ ัพท ์ IP ของ Cisco ซ ีร ีส ์ 7800 ค ู่ม ือเร ิ่มต ้ นใช ้ งานด่วน

#### โอนสายไปยังบคคลอ ื่น

- 1. จากสายที<sup>่</sup>ใช<sup>้</sup> งานอยู<sup>่</sup>และไม<sup>่</sup>ได<sup>้</sup> พักสาย ให<sup>้</sup> กด โ<mark>อนสาย 2</mark>
- 2. ป ้ อนหมายเลขโทรศ ัพท ์ ของบุคคลอ ื่น
- 3. กด โอนสาย อ ีกครั ้ ง

#### โทรออกด ้ วยชุดห ูฟ ัง

- 1. ต่อชุดหพัง
- 2. ป ้ อนหมายเลขโดยใช ้ ปุ่มกด
- $3.$  กด ชุดหูฟัง

#### โทรออกด ้ วยลำ โพง

1. ป ้ อนหมายเลขโดยใช ้ ปุ่มกด

 $2.$  กด สป ึกเกอร $^{\circ}$ โฟน $\blacksquare$ 

#### ป ิดเส ียงของคุณ

 $1.$  กด ปิดเสียง 2. กด **ปิดเส**ียง อีกครั้งเพื่อปิดใช<sup>้</sup>งาน ปิดเสียง

# ฟ ังข ้ อความเส ียงของคุณ

กด ขุ **อความ เรื่อน ๆ และทำตามเส** ียงแนะนำ เม ือต ้องการตรวจส ่อบข อความสาหรับคู่ สายทั เจาะจง ไห กดปุ่ มคู่ สายก่อน

### ฝากสายทั ้ งหมด

- 1. เล ือกสายและกด ฝากสายทั ้ งหมด
- 2. กดหมายเลขท ี่ต ้ องการส ่งต่อไป หร ือกด ข ้ อความเส ียง
- 3. เม ื่อต ้ องการยกเล ิกการฝากสาย ให ้ กด ฝากสาย ป ิด

#### ปรับระดับเส ียงในการโทร

กดแถบ ระดับเส ียง ข ึ ้ นหร ือลงเพ ื่อปรับระดับ เส ียงของหูไทรศ ัพท ชุดหูฟัง หรัอ สป ิกเกอร ไฟนเม ือไช งานโทร ศ ัพท ์ อย ู่

#### ปรับเส ียงกร ิ ่งระดับเส ียงของเส ียง

กด ระดับเส ียง ข ั้นหรือลงเพื่อปรับระดับเส ียง กร งเม อเม เด ้เช งานเทรศ พท

## เปล ี่ยนเส ียงกร ิ่ง

- 1. กด แอพพล*ิ*เคช*ั*น
- 2. เล ือก การตั ้ งค ่า > เส ียงกร ิ ่ง
- 3. เล ือกค ู่สาย
- 4. เล ื่อนไปยังรายการของเส ียงกร ิ ่งและกด เล ่น เพ ื่อฟ ังเส ียงตัวอย่าง
- 5. กด ตั ้ งค่า และ ใช ้ เพ ื่อบันท ึกการเล ือก

#### ำปรับความคมชัด ของหน ้ าจอ

- 1. กด แอพพล ิเคช ัน
- 2. เล ือก การตั ้ งค ่า > ความคม
- 3. กดข ึ ้ นเพ ื่อเพ ิ ่ม หร ือกดลงเพ ื่อลดความคม
- 4. กด บันท ึก

## ปรับไฟ ของหน ้ าจอ

- 1. กด แอพพล ิเคช ัน
- 2. เล ือก การตั ้ งค ่า > ไฟหน ้ าจอ
- 3. กดเป ิดเพ ื่อตั ้ งค่าไฟหน ้ าจอ หร ือกดป ิดเพ ื่อตั ้ งค่าป ิดไฟห น ้ าจอ

# ค ู่ม ือผ ู ้ ใช ้

ดูคู ม*ื*อผู ไช ฉบับเต็มได ที <u>[http://www.cisco.com/c/en/us/](http://www.cisco.com/c/en/us/support/collaboration-endpoints/unified-ip-phone-7800-series/products-user-guide-list.html)</u> [support/collaboration-endpoints/unified-ip-phone-7800](http://www.cisco.com/c/en/us/support/collaboration-endpoints/unified-ip-phone-7800-series/products-user-guide-list.html) [series/products-user-guide-list.html](http://www.cisco.com/c/en/us/support/collaboration-endpoints/unified-ip-phone-7800-series/products-user-guide-list.html)

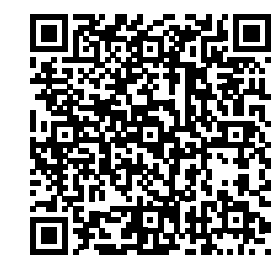